PRiRUČNiK

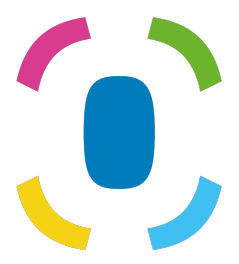

Prothelis App

6. septembar 2024.

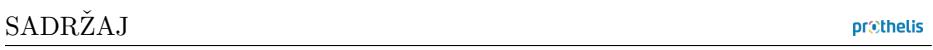

# **S[adržaj](#page-10-0)**

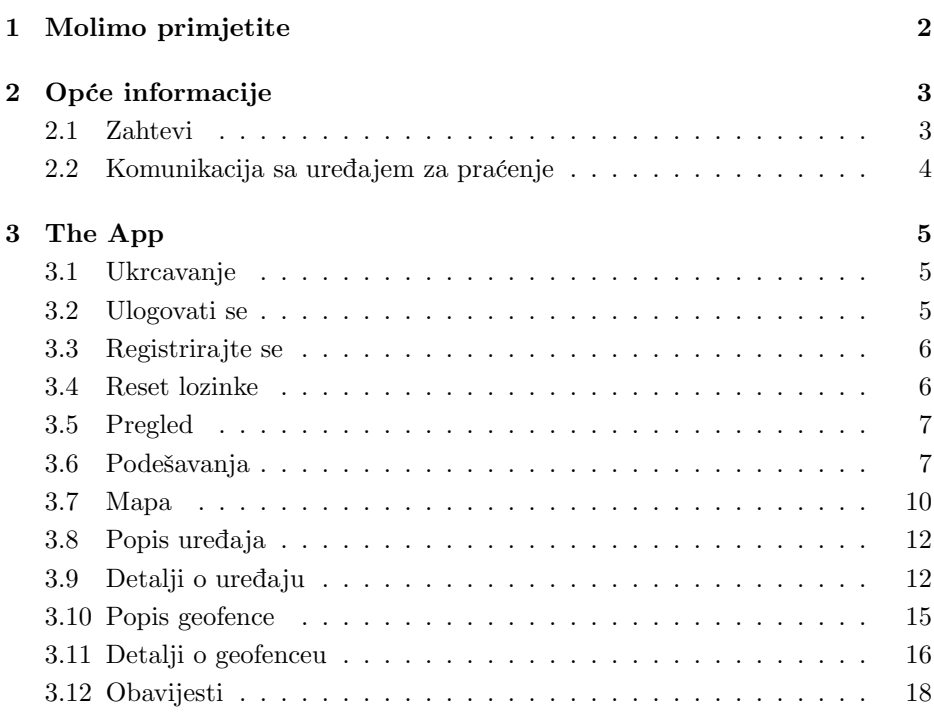

# **1 Molimo primjetite**

Ovaj priručnik daje opšte objašnjenje najčešćih funkcionalnosti aplikacije. Kako je struktura aplikacije slična za sve platforme (Android, iOS i Web-preglednik), sljedeći odjeljci će vam dati osnovno razumijevanje aplikacije, bez obzira koju platformu koristite.

Naš je cilj pružiti dobro iskustvo i prepoznatljivost neovisno o platformi koju koristite. Svaka platforma ima svoja pravila i, prema tome, aplikacije se mogu malo razlikovati u izgledu i osjećaju.

Također može biti da su neke značajke dostupne samo za određenu platformu i nisu detaljno opisane u ovom priručniku. U tom slučaju pogledajte odjeljak pomoći same aplikacije u kojem ćete uvijek moći dobiti dodatne informacije.

# **2 Opće informacije**

# **2.1 Zahtevi**

### **2.1.1 Android**

- Android 5.0 i novije verzije
- Opšti hardverski zahtjevi moraju biti ispunjeni

#### **INFO**

Google po sebi može isključiti određene uređaje prema vlastitim kriterijima tako da se aplikacija uprkos općenitom ispunjenju zahtjeva ne može instalirati. Razlog za to, na primjer, može biti zemlja proizvodnje uređaja ili koja je Android slika na uređaju instalirana.

### **2.1.2 iOS**

• iOS 9 i novije verzije

### **2.1.3 Web**

• Podržani su svi moderni web pretraživači

### **2.1.4 Windows Phone**

• Nema aplikacije za Windows Phone. Ako koristite Windows Phone, možete koristiti web aplikaciju.

### **2.1.5 Operativni sustavi s dodijeljenim root ovlastima**

Korisnici koji instaliraju aplikaciju na ukorijenjeni uređaj, čine to na vlastiti rizik da i druge aplikacije mogu čitati spremljene podatke i podatke koji se prenose tijekom mrežne komunikacije.

### **2.1.6 Izgled**

Svi pametni telefoni i tableti podržani su u portretu.

#### **prethelis**

### **2.1.7 Dozvole**

Aplikaciji je potreban pristup:

- Lokacijske usluge
	- **–** izračunati i prikazati udaljenost do tracker-a
	- **–** predstavljati svoju lokaciju na karti
- Kamera
	- **–** za pravljenje fotografija sa profila
- Skladištenje
	- **–** da biste spremili sliku profila
- Foto galerija
	- **–** da biste odabrali fotografije profila za uređaj sa pametnog telefona

Pristup se traži tokom upotrebe. Na Android uređajima to se događa za verzije 6.0 i novije, za iOS je opće pravilo. Ako je pristup odbijen na prvi zahtjev, kasnije se **samo** može odobriti putem postavki postavki operativnog sistema, a ne od same aplikacije.

# **2.2 Komunikacija sa uređajem za praćenje**

Za uspješnu komunikaciju potrebno je da uređaj za praćenje uspostavi mrežnu vezu. Prema tome, uređaj ne smije biti u otvoru za radio. Uslovi komunikacije jednaki su onima smartfona koji koristi mobilni podatkovni promet.

Uređaj za praćenje nikada ne komunicira izravno sa pametnim telefonom ili bilo kojim drugim uređajem krajnjeg korisnika. Uređaj za praćenje šalje svoje podatke na server, a aplikacija preuzima podatke s poslužitelja. Budući da je uređaj samostalan uređaj, komunikacija između uređaja za praćenje i poslužitelja, npr. za slanje trenutne lokacije, ne može se nametnuti. Na uređaju za praćenje odlučuje kada će poslati podatke. Ako veza nije moguća, na to bi mogli utjecati trenutni okolišni uvjeti.

# **3 The App**

Sljedeći odjeljci objašnjavaju različite prikaze u aplikaciji.

Oznake  $\begin{pmatrix} \Delta \end{pmatrix}$  (ios)  $\begin{pmatrix} \text{Web} \\ \text{Web} \end{pmatrix}$  ukazuju za koju platformu je prikaz i njegove funkcionalnosti. Imajte na umu da, kao što je ranije spomenuto, informacije daju opći pregled. Specifične karakteristike ciljne platforme objašnjene su u odgovarajućoj aplikaciji izričito.

# **3.1 Ukrcavanje**

Android iOS

Kada se aplikacija prvi put pokrene, prikazuje se takozvani ukrcaj. Ukrcavanje ukratko objašnjava ključne karakteristike. Pogledi se mogu mijenjati prevlačenjem ulijevo ili udesno. Dugme na dnu omogućava vam da preskočite ovaj prikaz.

# **3.2 Ulogovati se**

[Android  $\int$  iOS  $\int$  Web Za prijavu u aplikaciju unesite svoje korisničko ime i odgovarajuću lozinku. Ako označite potvrdni okvir *Keep logged in*, vjerodajnice će biti spremljene. To ima prednost pri prijavljivanju direktno pri sljedećem pokretanju aplikacije. Zadana postavka je: *aktivirano*.

### **INFO**

Ako kvačica nije postavljena i aplikacija se ukine, odjavit će se iz sigurnosnih razloga. To ima za posljedicu da se push obavijesti više ne mogu primati.

#### <span id="page-6-0"></span>3.3 Registrirajte se

prethelis

# **3.3 Registrirajte se**

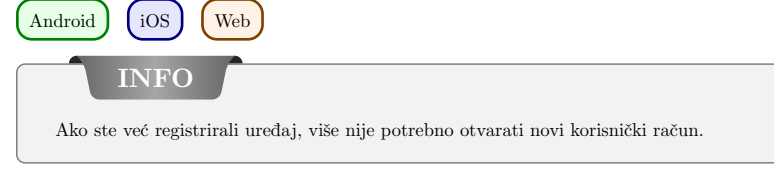

Registracija korisničkog računa vrši se na web mjestu: https://my-prothelis.de/account.

Aplikacija će vas preusmjeriti ako je potrebno.

# **3.4 Reset lozinke**

 $\left(\begin{array}{c}\n\text{Android}\n\end{array}\right)$   $\left(\begin{array}{c}\n\text{ios}\n\end{array}\right)$   $\left(\begin{array}{c}\n\text{Web}\n\end{array}\right)$ 

U slučaju da se ne možete sjetiti svoje lozinke, aplikacija vam pruža mogućnost da dodijelite novu. U tu svrhu, e-mail će biti poslan na adresu koja je korištena tokom registracije. Iz bezbednosnih razloga nijedna druga adresa e-pošte neće biti prihvaćena. Poslani e-mail sadrži vezu preko koje se lozinka može dodijeliti. Ova veza važi 24 sata.

# **3.5 Pregled**

Android (iOS) [Web]

Ovaj prikaz prikazuje popis glavnih dijelova aplikacije: Karta, Tragač, Geofence, Obavijesti.

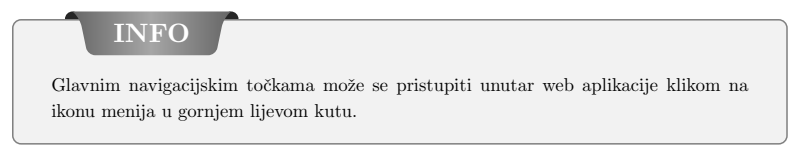

# <span id="page-7-0"></span>**3.6 Podešavanja**

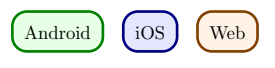

# **3.6.1 Jezik**

Ova opcija vam omogućuje postavljanje jezika aplikacije. Podrazumevano se jezik koji se koristi izvodi iz sistemskih postavki.

# **3.6.2 Automatsko ponovno punjenje**

# Android

Ova opcija omogućuje korisničkom skupu koji prikaz automatski ponovno učitava podatke. Pored toga, možete definirati i interval.

# **3.6.3 Mapa**

*POI-i* Prikazati zanimljive točke.

*Pozicija* Pokažite vlastiti položaj na karti.

*Klaster uređaji*

Određuje treba li usko razmaknuti trackeri grupirati na karti radi boljeg pregleda. Grupiranje će se odvijati samo ako se dosegne određena udaljenost i broj pratilaca.

*Toplotna karta* **Android** 

Omogućuje korisniku da postavi treba li povijest tumačiti kao toplotnu kartu.

# **3.6.4 Push Service**

[Android ] [iOS

Ukazuje da li je uređaj koji koristite registrovan kod push usluge. Ako ne, može se izvršiti ponovna registracija.

# **3.6.5 Statistika**

Prikazuje statistiku za prijavljeni račun. Osim toga, mogu se podesiti postavke za slanje izvještaja o padu i podataka o upotrebi.

# **3.6.6 Profil**

| iOS | Web

Ovaj prikaz vam daje priliku da vidite dijelove podataka vašeg profila.

# **3.6.7 Odjaviti se**

Ova opcija će vas odjaviti sa računa i sistema. Nakon povlačenja više neće biti primljene poruke.

# **3.6.8 Otprilike**

U ovom ćete odjeljku saznati više o trenutnoj verziji aplikacije, licencama korištenih knjižnica, kao i smjernicama za upotrebu i pravnoj obavijesti.

### **3.6.9 Podijeli**

Android iOS

Ova opcija vam omogućuje da podijelite kratak tekst sa prijateljima ili poznanicima kako biste podijelili svoje iskustvo sa uređajima za praćenje Prothelis-a.

# **3.6.10 Povratne informacije**

Ova opcija vam omogućuje slanje povratnih informacija.

### <span id="page-10-0"></span>**3.7 Mapa**

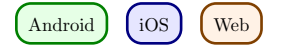

### **3.7.1 Podaci**

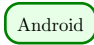

Ako je automatska aktualizacija podataka onemogućena, podaci se neće ažurirati i tako odgovaraju posljednjem poznatom stanju. Automatska aktualizacija podataka podrazumevano je omogućena, ali može se bilo kada onemogućiti u Androidovoj aplikaciji putem menija (Podešavanja> Automatsko ponovno učitavanje).

 $\log$  | Web

Podaci se ponovo učitavaju u intervalu od 10 sekundi.

### **3.7.2 Dozvola: Lokacija**

Kada prvi put koristite aplikaciju, od vas će se tražiti odobrenje za upotrebu lokacije. U slučaju odbijanja neće se prikazati vaša vlastita lokacija i neće se izvršiti proračun udaljenosti.

#### **3.7.3 Oznaka karte**

Markeri označavaju zadnji poznati/učitani položaj pratilaca.

#### **3.7.4 Klaster**

Klasteri grupiraju usko raspoređene tragače i prikazuju ih kao jedinstveni marker. Marker clustera sadrži broj kombiniranih markera. Podrazumevano stanje za klasteriranje je: *neaktivan*. Ovo se može promijeniti putem izbornika (Podeša $vanja > Karta$ ).

### **3.7.5 Brzi izbor uređaja**

Brzi izbor uređaja može se otvoriti pomoću sledećih opcija:

# Android | iOS

- Dodirnite trokut na sredini desne ivice ekrana
- Prevucite prstom sa desne ivice ekrana do sredine ekrana

#### Web

• Kliknite ikonu koja sadrži mapu i lupu u donjem desnom uglu.

#### **Izbor uređaja**

dabirom pratilaca dodirom na brzi odabir pomiče se presjek karte na posljednji poznati / učitani položaj pratilaca.

#### **Sve**

Ova opcija zumira/povećava dio karte tako da postaju vidljivi svi tragači.

#### **Ja**

Ova opcija fokusira odjeljak karte na posljednji poznati položaj korisničke pozicije. Značajka je podržana *samo* ako je odobrenje lokacije odobreno.

#### **3.7.6 Informacije o uređaju**

Ako je na karti odabran marker, pojavit će se dijaloški okvir s dodatnim informacijama. Ovaj dijalog sadrži ime, poslednju adresu i vreme kada je prijavljeno poslednje mesto. Dodirivanjem naslova ili slike profila vodi vas do stranice s detaljima pratilaca.

#### **3.7.7 Historija**

Ako je za uređaj za praćenje aktivan režim povijesti, prikaz informacija mijenja se u prikazu modova povijesti. Povijesno razdoblje podrazumijeva trenutni datum. Dodirom na datume, vremenski period može se redefinirati. Prvo, mora se navesti vrijeme početka, a zatim krajnje vrijeme.

Ako ponovo dodirnete dugme za istoriju, otkazaćete režim istorije.

# <span id="page-12-0"></span>**3.8 Popis uređaja**

Android  $\int$  iOS  $\int$  Web

Popis uključuje sve tragače koji su povezani s prijavljenim računom. Unos u listu uključuje:

- pridruženo ime uređaja
- posljednja poznata razina baterije
- posljednja poznata adresa
- vrijeme posljednjeg ažuriranja položaja

Android  $\int$  iOS

Prevlačenjem stavke liste ulevo otkrivaju se dodatne mogućnosti.

# **Navigacija**

Ova opcija vam omogućuje otvaranje eksterne aplikacije za navigaciju za kretanje do posljednje poznate lokacije.

# **Historija**

Ova opcija se prebacuje na prikaz karte i pokreće režim povijesti za odabrani tracker.

# <span id="page-12-1"></span>**3.9 Detalji o uređaju**

Android (iOS) [Web

# **3.9.1 Slika profila**

Slika profila može se promeniti dodirom na. Omogućićete vam mogućnost odabira fotografije iz galerije ili snimanja nove fotografije pomoću kamere.

Prvi put kada koristite ove funkcije, sistem će vas pitati za dozvolu za pristup fotoaparatu i fotogaleriji.

### **3.9.2 Podešavanja**

### **Naziv uređaja**

Naziv tragača može se uređivati preko gumba za uređivanje ili dodirom na ime direktno.

### **Boja markera**

Vodoravni klizač koristi se za postavljanje boje markera na karti.

### **Podaci o posljednjoj poziciji**

Pločica s ikonom markera sadrži podatke o posljednjem poznatom/učitanom položaju pratilaca.

- Vreme kada je poslata poslednja pozicija
- Adresa zadnjeg mjesta
- Udaljenost do pratilaca od trenutne lokacije

**INFO**

Izračun udaljenosti vrši se samo ako je data autorizacija za korištenje lokacijskih usluga.

### **Poslednji kontakt**

Pločica sa ikonom sata sadrži podatke o posljednjem kontaktu pratilaca. Kako ažuriranje poslano sa pratilaca na poslužitelj ne sadrži nužno i novu poziciju, vremenske oznake se mogu razlikovati. Navedeni su:

- Vreme poslednjeg kontakta
- Poslednji poznati status baterije
- Zadnja poznata temperatura

#### **Interval**

Intervali određuju kada bi tracker trebao provjeriti novu geo-poziciju. U najboljem slučaju bit će poslan na vrijeme na serveru tako da su dostupni najsuvremeniji podaci. Ako tracker nije u mogućnosti uspostaviti mrežnu vezu za slanje podataka na poslužitelj, pozicije se interno spajaju i šalju sljedećom uspješnom vezom.

Mogući intervali su:

- $\bullet$  10 sek.
- 1 min., 3 min., 10 min., 30 min.
- 1 sat, 3 sata, 6 sati, 12 sati, 24 sata

Kad odaberete interval $> 6$  sati, od vas se traži potvrda, jer je ovo dugo razdoblje, a promijenjene postavke se ažuriraju tek nakon isteka intervala.

# **LED**

LED funkcija omogućava da tracker treperi najviše 10 minuta (u boji: cijan).

### **INFO**

Imajte na umu da nema garancije da će naredba stići do pratilaca. Tragač mora biti u mogućnosti uspostaviti mrežnu vezu i povezati se s poslužiteljem. Treperi LED povećava potrošnju energije tracker.

### **Upozorenje o temperaturi**

Upozorenje o temperaturi omogućava vam postavljanje gornje i donje granice na koju uređaj reagira. Ako je omogućeno upozorenje o temperaturi, dobit ćete obavijest o pritisku ako se pređe granica.

**INFO**

Temperatura se mjeri unutar uređaja. Zbog toga se može razlikovati od vanjske temperature.

### **Upozorenje o brzini**

Upozorenje o brzini omogućava vam postavljanje gornje granice na koju tracker reagira. Ako se aktivira upozorenje o brzini, primit ćete push upozorenje kada pređete ograničenje.

### **Staza pokreta**

Staza kretanja prikazuje zadnjih 5 položaja na mapi tokom posljednjih 24 sata i pomaže u razumijevanju kretanja pratilaca.

# <span id="page-15-0"></span>**3.10 Popis geofence**

Android  $\int$  iOS  $\int$  Web

### **3.10.1 Plus (+) dugme**

Nova tipka može se stvoriti pomoću gumba plus. Da biste to učinili, navedite ime i odaberite oblik zemljopisnog polja:

- Krug
- Poligon

Ovisno o odabranom obliku, opcije se kod postavljanja geofencea na stranici s detaljima razlikuju.

### **3.10.2 Unos u listu**

On list sadrži sve geofences koje su povezane s prijavljenim računom. Unos u listu uključuje

- ime geofencea
- period za koji je to aktivno
- tragačice na koje geofence reagira
- mogućnost da se omogući/onemogući geofence

# Android  $\int$  iOS

Pomicanjem stavke liste s lijeve strane prikazuju se dodatne mogućnosti.

### **Prikaži na mapi**

Ova opcija se prebacuje na prikaz karte i fokusira odabranu geofence.

### **Izbriši**

Ova opcija briše geofence. Ovo je neopozivo.

# <span id="page-16-0"></span>**3.11 Detalji o geofenceu**

Android  $\int$  iOS  $\int$  Web

### **3.11.1 Gumbi**

# **Izbriši**

Ova opcija briše geofence.

# **Uredi**

Ovim gumbom se aktivira način uređivanja geofencea. Dugme za brisanje uklanja sve tačke geofencea.

### **Spremi**

Gumb sa ikonom diskete sprema trenutni geofence. Međutim, nije moguće spremiti prazne geofence. Markere možete pomicati dugim pritiskom i držanjem markera. Tada se može pomicati da podesi svoj položaj.

# **3.11.2 Stvori/Uredi: Krug**

Dodirom na kartu postavlja se centar kruga. Putem tipki plus i minus može se mijenjati polumjer kruga. Minimum polumjera je 50 m, maksimalni 5000 m.

# **3.11.3 Stvori/Uredi: Poligon**

Dodirom na karti postavljate točke u obliku poligona. Poligon po definiciji mora se najmanje sastojati od 3 točke. Jednom postavljeni markeri se mogu pomicati kao što je prethodno opisano.

# **3.11.4 Podešavanja**

### **Ime geofencea**

Naziv geofencea može se podesiti pomoću gumba za uređivanje ili dodirom na ime direktno.

# **Boja geofencea**

Klizač se može koristiti za promjenu boje geofencea na karti.

### **Tragač**

Ovo dugme se koristi za odabir tragača koji bi se trebali primijeniti na geofence.

### **Radnim danima**

Ovaj se unos može koristiti za određivanje dana u kojima bi geofence trebao biti aktivan.

# **Vrijeme dana**

Možete postaviti da li je geofence aktivan cijeli dan ili samo u određenom vremenskom periodu.

# **Obavijesti**

Za geofence možete odrediti želite li biti obaviješteni kada pratioci uđu ili napuštaju.

# **Pozivi**

Analogno obavijestima, možete postaviti i pozive za ulazak ili odlazak.

# **INFO**

Za obavijesti i pozive općenito vrijedi da se oni koji prate s kratkim intervalima neće izravno pokrenuti. Ovo će spriječiti da se pokreću lažne obavijesti ako tracker, zbog nedovoljnog broja vidljivih satelita, skoči.

# <span id="page-18-0"></span>**3.12 Obavijesti**

 $\left(\begin{array}{c}\n\end{array}\right)$   $\left(\begin{array}{c}\n\end{array}\right)$   $\left(\begin{array}{c}\n\end{array}\right)$ 

U ovom su odjeljku prikazane najnovije poruke vašeg uređaja u vezi sa geografskim ogradama, upozorenjima o brzini i temperaturi i drugim obavijestima. Ovisno o postavkama, te su poruke mogle biti prethodno primljene kao push obavijesti.

### **3.12.1 Filter**

Filter vam omogućava da odaberete koliko bi trebalo da se poruke prikažu unazad. Izbori su:

- 12 sati
- $\bullet$  24 sata
- 48 sati
- jedna sedmica